# **Registering and Scheduling for GED testing**

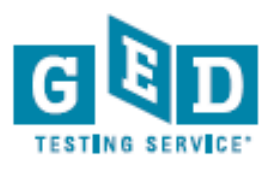

Sign up online through any computer, tablet, or smartphone.

#### Step 1: Create Your Account

- Start by visiting [www.GED.com,](http://www.ged.com/) fill out the "Create an Account" box found at the right on the homepage
- **Enter your legal name as it appears on your primary identification**
- Enter a valid email address
- Create a password that is at least 8 characters long and contains letters , at least one number or symbol, and it should not contain your email address
- Click "Create an Account"
- Once your account is created, you will receive an account activation email

#### Step 2: Complete your profile information

- 1. Complete your contact information before clicking "Continue"
- All fields are required except Middle Name, Apt./Suite # and Secondary Phone

## **\*You must be at least 16 years old to sign up for GED**

 **\*Your name should exactly match the way your name is written on your identification**

- 2. Answer where you plan to test and your current enrollment status and click "Continue"
- 3. Answer if you plan to request accommodations for modified testing conditions and click "Continue"

#### **\*Some test takers may be required to supply supporting documentation in order to test.**

**\*If your status on the home page indicates that you will need additional documentation; you will receive an email with your next steps before being able to schedule for an exam.**

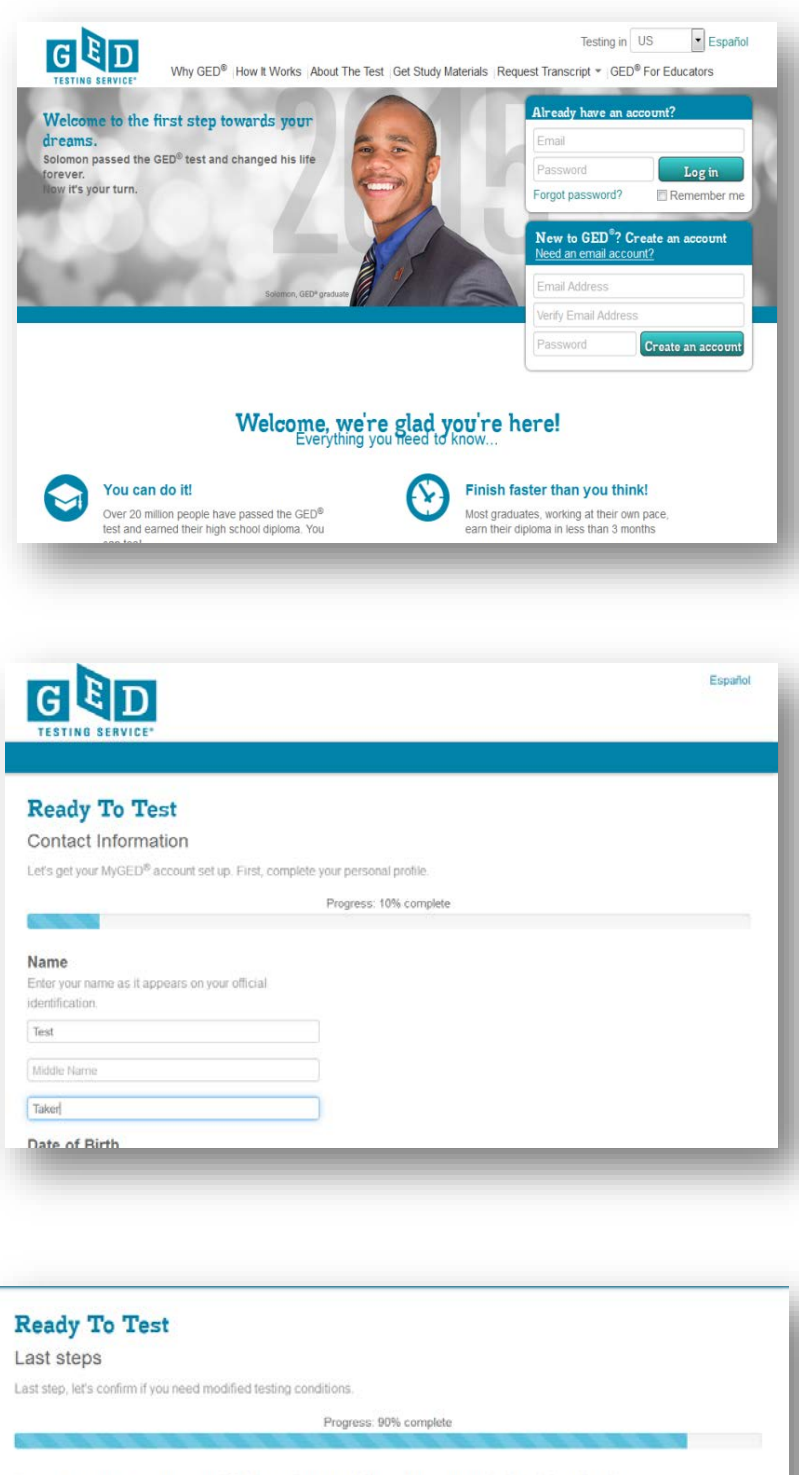

#### Do you want to request modified testing conditions (accommodations) for the day of your test?

Modified testing conditions (accommodations) may be available to those with documented disabilities like impaired vision, ADHD, etc. In order to request a modified testing condition you will need to complete and submit the necessary paperwork found here. You will be unable to schedule a test until your request and supporting documentation is reviewed and a decision is made. Requests can take up to 30 days after receipt of your request and necessary paperwork

O Yes O No

Back

ED<sup>in</sup> Home | Sign Oy

#### Step 3: Begin scheduling process

- Click the "Schedule Test" button on your dashboard
- Complete background questions about your education, work status, studying, and other information. (You are only asked to complete these questions the first time you schedule)

#### Step 4: Select your test details

• Choose the language you'd like to test (English or Spanish)

**\*The Arizona Department of Education requires test-takers to take all four parts of the GED test in one language and are not allowed to combine English and Spanish language GED test scores.** 

- Confirm the exam details and click "Schedule this Exam"
- Choose the test subjects (content areas) you'd like to schedule and click "Next"

Note: If you choose more than one test subject at a time, you will only be shown days and times that are open long enough for both test subjects.

#### Step 5: Select Your Location, Date and Time

- You will see test centers located closest to the address you provided during registration
- You can select up to three test centers to compare availability for the content areas you have selected
- Once the location, date and time are selected an appointment confirmation screen will appear
- Review and agree to the testing policies

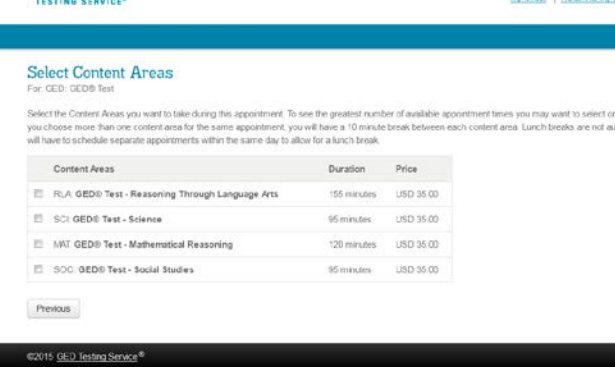

GBD

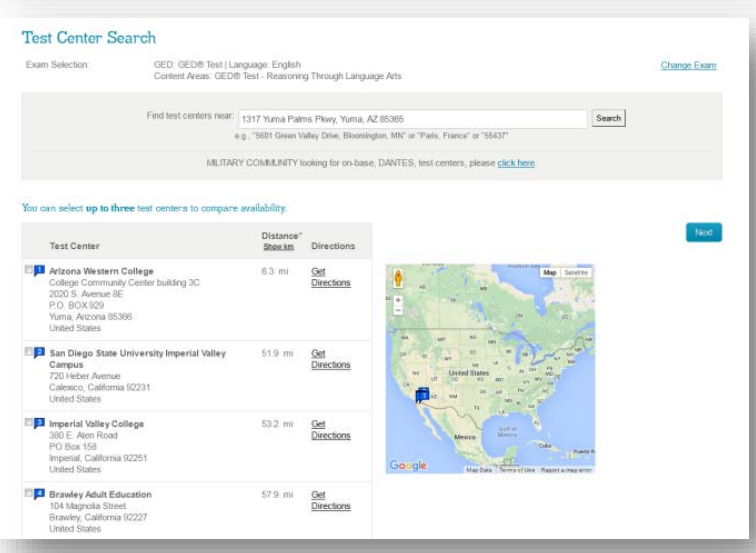

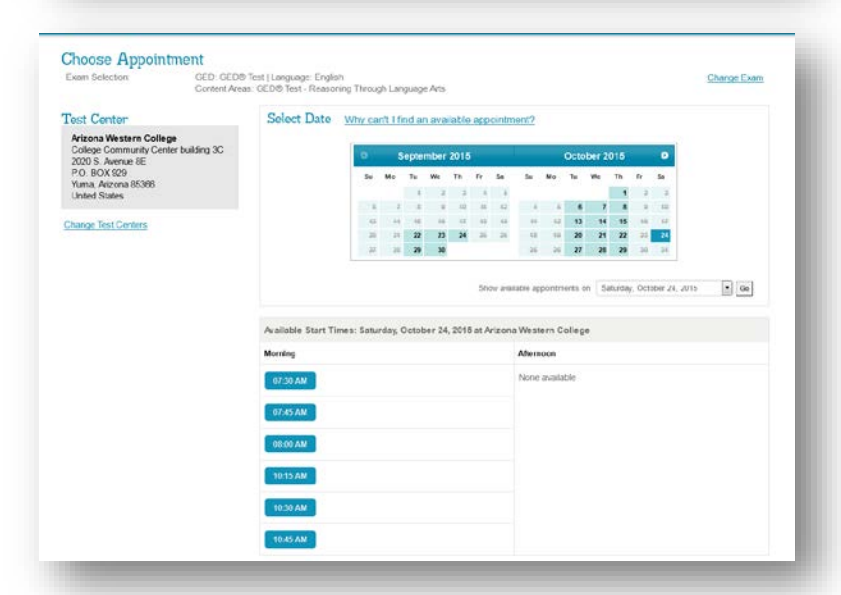

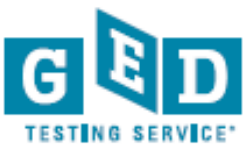

# Pay as you go with the GED® test. Test on what you want, when you want.

### Step 6: Pay for the test

- Enter your credit or debit card information for payment
- Confirm that your personal and billing information are correct
- If you have a voucher code, enter it in the "Voucher/Promotion Code" box
- Review that your order is accurate
- Then submit payment order for processing

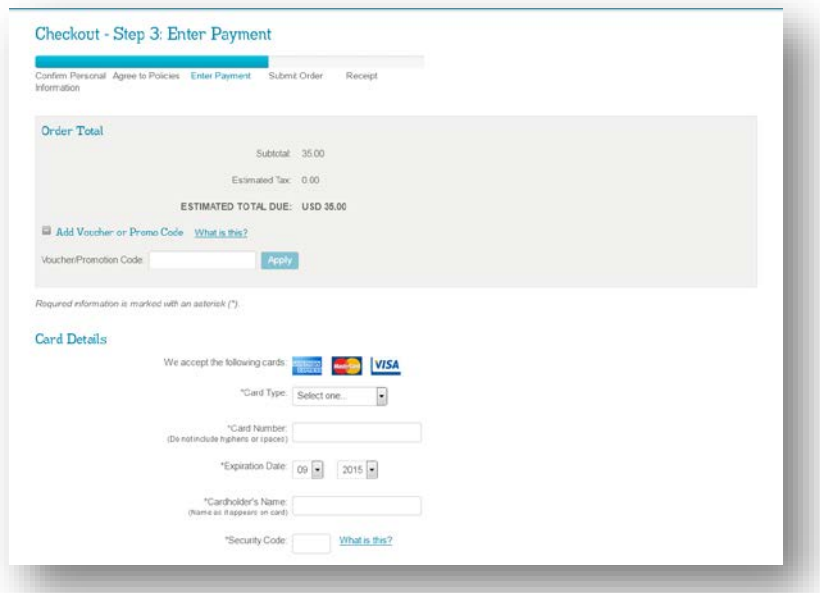

#### Step 7: Review Your Receipt

• You will receive an email with appointment details that include the test time, test center address, identification required, the cancellation and reschedule policy, and any additional items that you will need to bring to the test center

 **\*Your primary form of ID must show a picture, name, date of birth, signature, current address and be government-issued.**

 **Important: Your name below must exactly match your identification that is presented at the test center. If your name does not match you will not be able to sit for your exam and you will not receive a refund. To change your name, contact Pearson VUE at** *1-877-EXAM-GED* **or** *1-877-392-6433***, Monday through Friday, 7:00 a.m. to 7:00 p.m., CST.** 

**For further information about GED exams visit www.GED.com or contact** *1-877-EXAM-GED***(***392-6433***). GED Call Center is also available in Spanish.**